## 銓敘業務網路作業系統報送公務人員退撫案件操作步驟

步驟一:以機關憑證進入銓敘業務網路作業系統→媒體網路報送子系統→報送查詢維護作業。

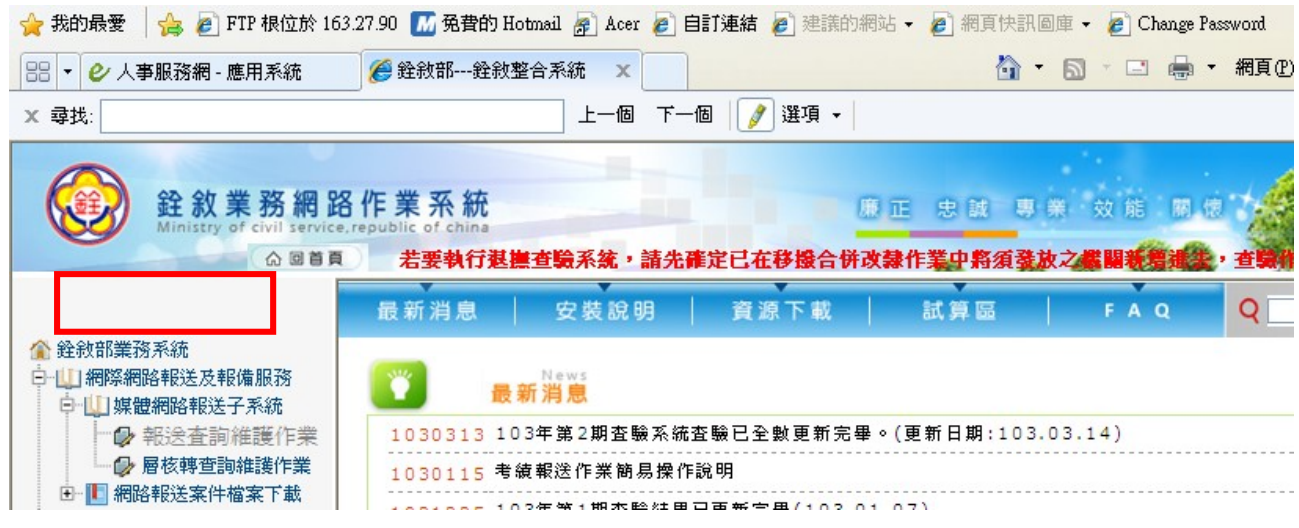

步驟二:新增一筆報送資訊

- 1. 輸入《報送機關地址、電話、聯絡人》等資訊後,再於【報送案別】點選右側之【□】 按鈕,以輸入代號(※註1)。
- 2. 直接點選【(F11)編修資料】,即可建立該筆新的報送案別(※註 2)。
	- ※註1:或亦可直接在黃色欄位輸入報送案之代號,常用代號如:

 《退休案》901 ;《撫卹案》902 ;《遺屬金案》903 ;《申請延長給卹》909 ※註 2:此處並非點選【(F2)新增】,因【(F2)新增】之作用是在產製另外一筆新的虛擬 文號。

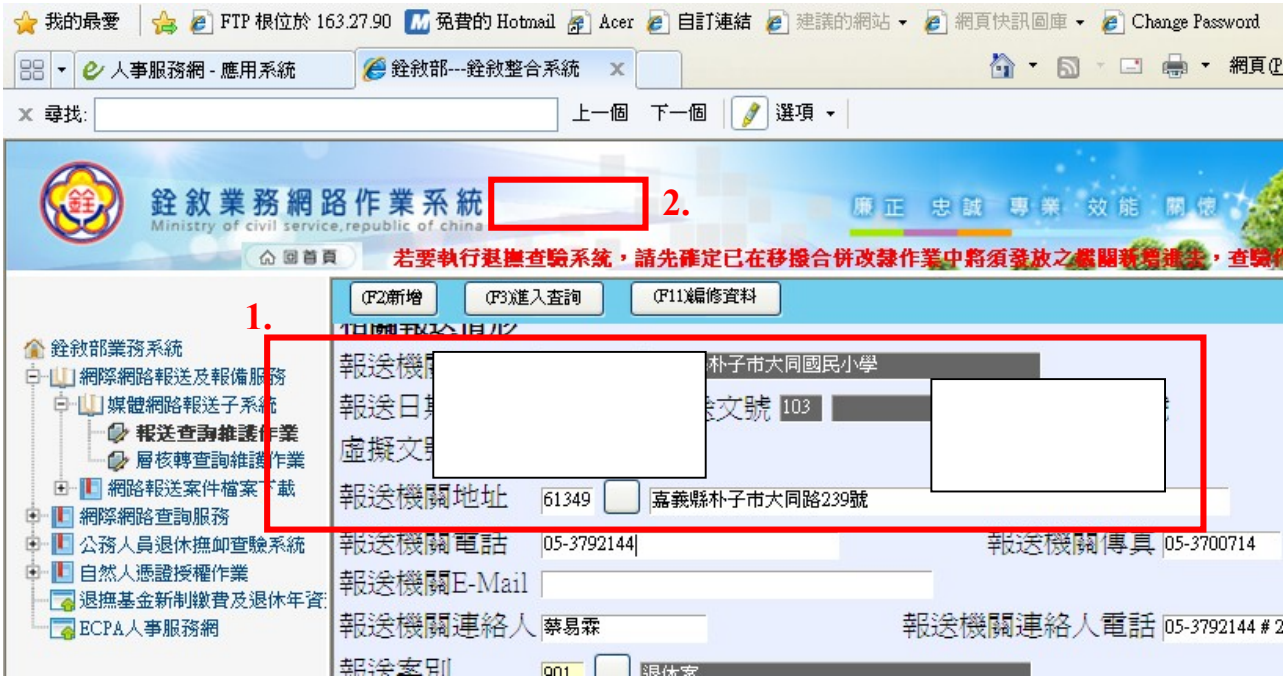

附件 3

步驟三:1.輸入《身分證號碼、姓名》,並輸入《退休生效日》,確認無誤2.按下【存檔】。 ※注意:請記住系統所給的虛擬文號,以便日後查詢該退休案之用。

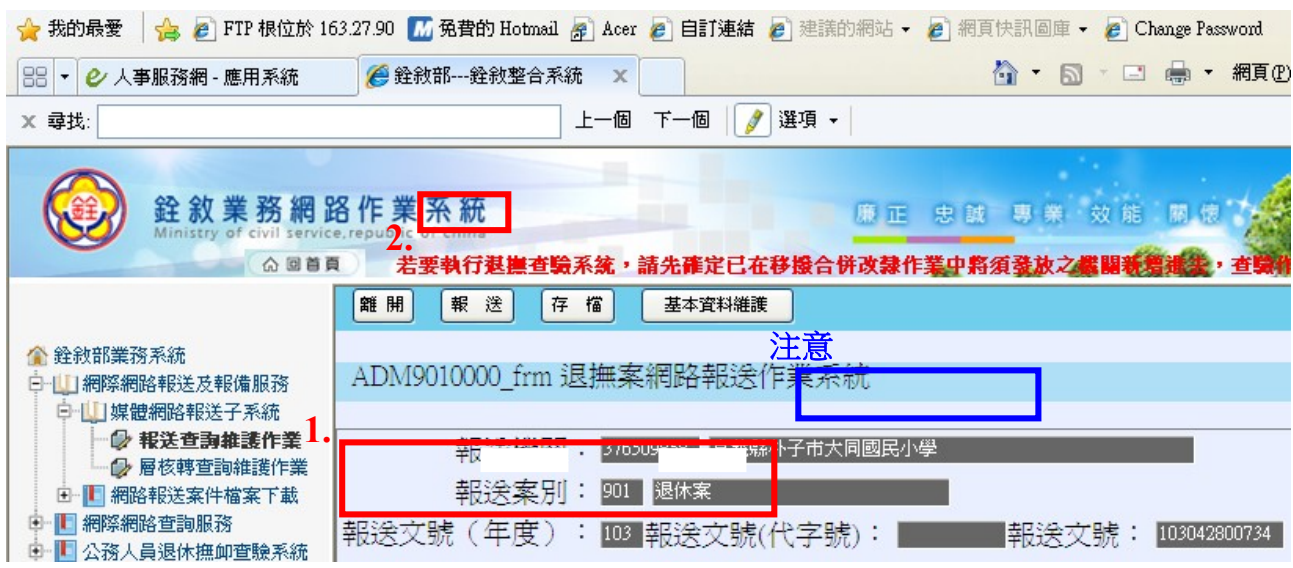

步驟四:1.點選【基本資料維護】,輸入擬退休人員之相關資料→2.將擬退休人員《退休事實 表》《任職年資證件(如派令或銓審函、最後一年考績通知書及相關證明文件)》《照 片》《領受人員資料卡(含銀行存摺)》《臺灣銀行優惠存款存摺》及《其他相關文件 (如戶籍謄本)》依序分門別類放入各按鍵內。(註:參閱有關需掃描上傳文件及書 面報送文件一覽表)

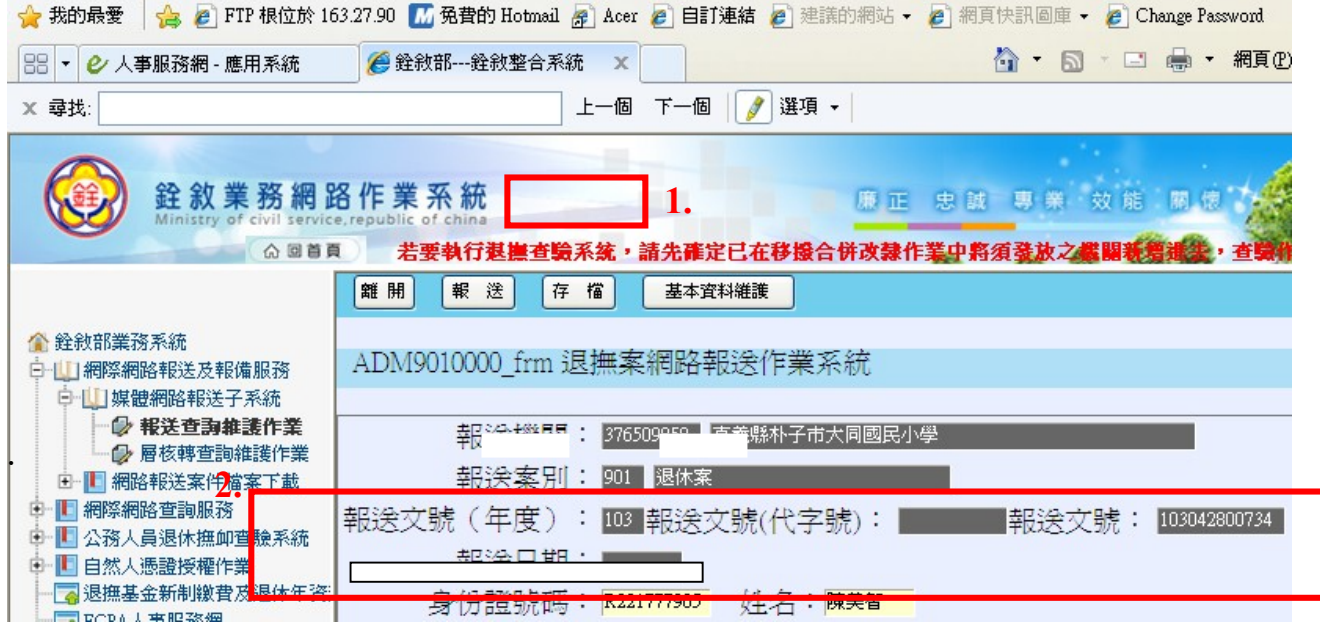

步驟五:1. 按下「選擇檔案」,將擬上傳文件點選出來→2. 確定。

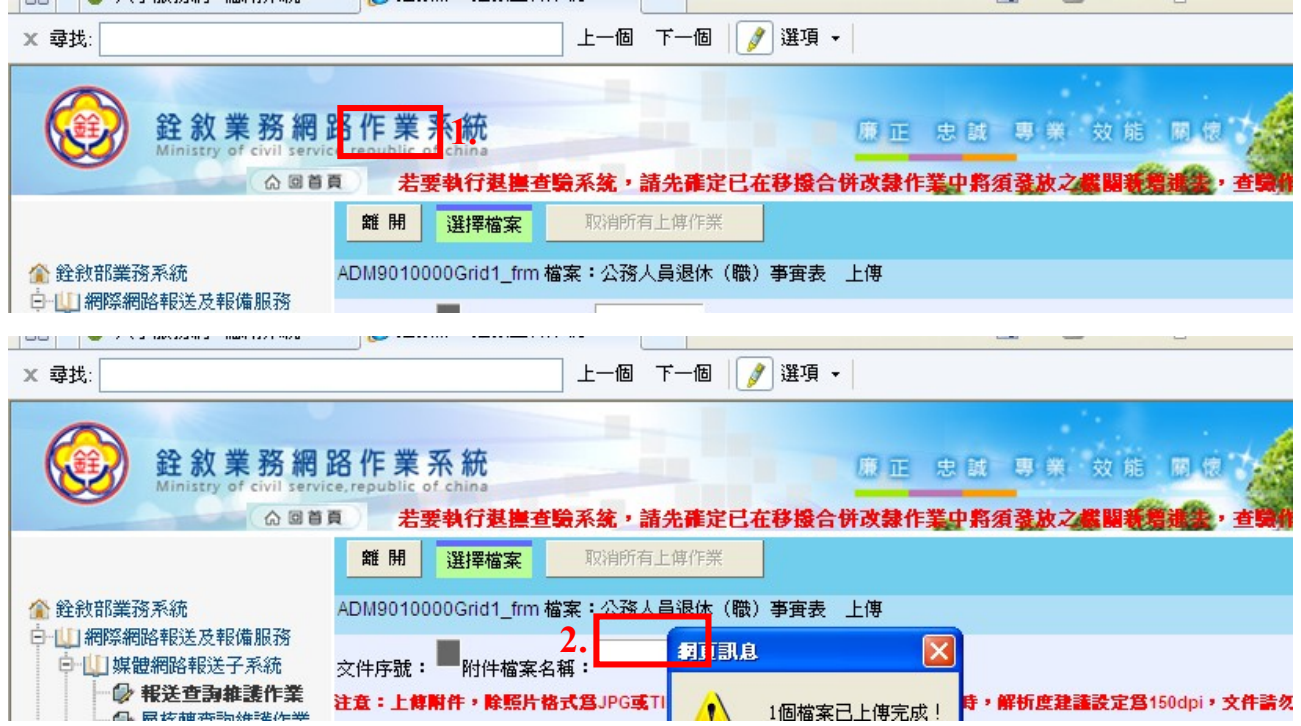

步驟六:1.俟上傳作業完成後,點選「報送」→2.將案子報送至本府(機關代碼 376500000),

## 報送文號、日期請與公務人員退休事實表發文之文號日期一致→3.按下【存檔】完

成報送作業。

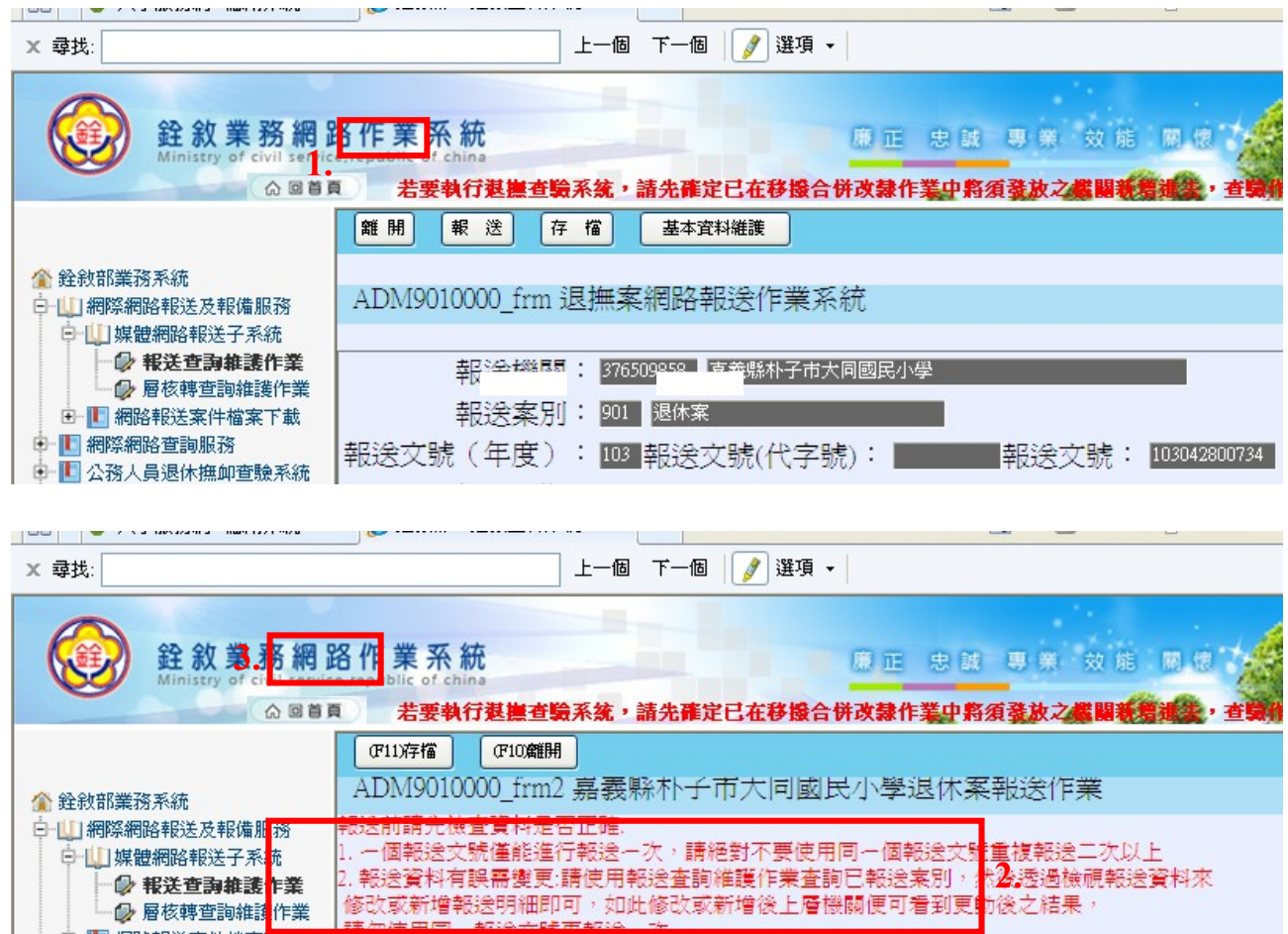